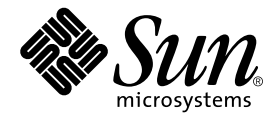

# Sun Control Station

Lights Out Management モジュール

Sun Microsystems, Inc. www.sun.com

Part No. 817-5199-10 2003 年 12 月, Revision A

コメントの宛先: http://www.sun.com/hwdocs/feedback

#### Copyright 2003 Sun Microsystems, Inc., 4150 Network Circle, Santa Clara, CA 95054 U.S.A. All rights reserved.

米国 **Sun Microsystems, Inc.(**以下、米国 **Sun Microsystems** 社とします) は、本書に記述されている製品に採用されている技術に関する知的<br>所有権を有しています。これら知的所有権には、http://www.sun.com/patents に掲載されているひとつまたは複数の米国特許、およ<br>び米国ならびにその他の国におけるひとつまたは複数の特許または出願中の特許が含まれています。

本書およびそれに付属する製品は著作権法により保護されており、その使用、複製、頒布および逆コンパイルを制限するライセンスのもと において頒布されます。サン・マイクロシステムズ株式会社の書面による事前の許可なく、本製品および本書のいかなる部分も、いかなる 方法によっても複製することが禁じられます。

本製品のフォント技術を含む第三者のソフトウェアは、著作権法により保護されており、提供者からライセンスを受けているものです。

本製品の一部は、カリフォルニア大学からライセンスされている Berkeley BSD システムに基づいていることがあります。UNIX は、<br>X/Open Company Limited が独占的にライセンスしている米国ならびに他の国における登録商標です。

本製品は、株式会社モリサワからライセンス供与されたリュウミン L-KL (Ryumin-Light) および中ゴシック BBB (GothicBBB-Medium) の フォント・データを含んでいます。

本製品に含まれる HG 明朝Lと HG ゴシック B は、株式会社リコーがリョービイマジクス株式会社からライセンス供与されたタイプフェー<br>スマスタをもとに作成されたものです。平成明朝体 W3 は、株式会社リコーが財団法人 日本規格協会 文字フォント開発・普及センターから<br>ライセンス供与されたタイプフェースマスタをもとに作成されたものです。また、HG 明朝Lと HG ゴシック B の補助漢字部分は、平成明<br>朝体W3 の補助漢字を使用してい

Sun、Sun Microsystems、Java、JavaServer Pages、JSP、JumpStart、Netra、Sun Cobalt、Sun Cobalt RaQ、Sun Cobalt CacheRaQ、Sun Cobalt Qube、Sun Fire、および Ultra は、米国およびその他の国における米国 Sun Microsystems 社の商標もしくは登録商標です。サンのロ ゴマークおよび Solaris は、米国 Sun Microsystems 社の登録商標です。

すべての **SPARC** 商標は、米国 **SPARC International, Inc.** のライセンスを受けて使用している同社の米国およびその他の国における商標また<br>は登録商標です。SPARC 商標が付いた製品は、米国 **Sun Microsystems** 社が開発したアーキテクチャーに基づくものです。

Netscape および Mozilla は、米国およびその他の国における Netscape Communications Corporation の商標および登録商標です。

OPENLOOK、OpenBoot、JLE は、サン・マイクロシステムズ株式会社の登録商標です。

ATOK は、株式会社ジャストシステムの登録商標です。ATOK8 は、株式会社ジャストシステムの著作物であり、ATOK8 にかかる著作権そ<br>の他の権利は、すべて株式会社ジャストシステムに帰属します。ATOK Server / ATOK12 は、株式会社ジャストシステムの著作物であり、 ATOK Server/ATOK12 にかかる著作権その他の権利は、株式会社ジャストシステムおよび各権利者に帰属します。

本書で参照されている製品やサービスに関しては、該当する会社または組織に直接お問い合わせください。

OPEN LOOK および Sun Graphical User Interface は、米国 Sun Microsystems 社が自社のユーザーおよびライセンス実施権者向けに開発し ました。米国 Sun Microsystems 社は、コンピュータ産業用のビジュブルまたは グラフィカル・ユーザーインタフェースの概念の研究開発<br>における米国 Xerox 社の先駆者としての成果を認めるものです。米国 Sun Microsystems 社は米国 Xerox 社から Xerox Graphical User<br>Interface の非独占的ライセンスを取得しており、このライセンスは米国 Sun Microsystems 社の

Use, duplication, or disclosure by the U.S. Government is subject to restrictions set forth in the Sun Microsystems, Inc. license agreements and as provided in DFARS 227.7202-1(a) and 227.7202-3(a) (1995), DFARS 252.227-70 FAR 52.227-14 (ALT III), as applicable.

本書は、「現状のまま」をベースとして提供され、商品性、特定目的への適合性または第三者の権利の非侵害の黙示の保証を含みそれに限 定されない、明示的であるか黙示的であるかを問わない、なんらの保証も行われないものとします。

本書には、技術的な誤りまたは誤植のある可能性があります。また、本書に記載された情報には、定期的に変更が行われ、かかる変更は本 書の最新版に反映されます。さらに、米国サンまたは日本サンは、本書に記載された製品またはプログラムを、予告なく改良または変更す ることがあります。

本製品が、外国為替および外国貿易管理法 (外為法) に定められる戦略物資等 (貨物または役務) に該当する場合、本製品を輸出または日本国 外へ持ち出す際には、サン・マイクロシステムズ株式会社の事前の書面による承諾を得ることのほか、外為法および関連法規に基づく輸出 手続き、また場合によっては、米国商務省または米国所轄官庁の許可を得ることが必要です。

原典*: Sun Control Station Lights Out Management Module* Part No: 817-3609-10 Revision A

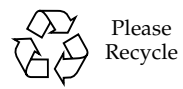

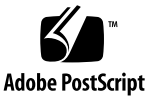

## 目次

[はじめに](#page-4-0) 1 Linux [カーネルソース](#page-5-0) RPM の必要条件 2 [ネットワークインタフェース](#page-5-1) 2 「[Task Progress](#page-6-0)」ダイアログ 3 [Schedule 4](#page-7-0) [状態を示す色](#page-7-1) 4 「[Lights Out Management](#page-8-0)」画面 5 LOM [モジュールに関する注意事項](#page-8-1)5 [コントロールステーションフレームワーク外からの](#page-8-2) BMC パスワードの変 [更](#page-8-2) 5 [選択ウィンドウ](#page-9-0) 6 [Power 6](#page-9-1) [パワー機能に関する注意事項](#page-10-0) 7 [ホストへの電源投入](#page-10-1) 7 [ホストの電源のオフ](#page-11-0) 8 [ホストのリセット](#page-11-1) 8 [ホストの認識](#page-12-0) 9 [Sensors/SEL](#page-12-1) 9 [センサーデータと](#page-14-0) SEL に関する注意事項 11 [センサーデータと](#page-14-1) SEL の表示 11

SEL [のクリア](#page-19-0) 16 SEL [の更新](#page-19-1) 16 [ホスト情報の更新](#page-19-2) 16 Health Monitoring [モジュール内のセンサーデータ](#page-20-0) 17 [IPMI \(Intelligent Platform Management Interface\)](#page-20-1) の概要 17

## LOM モジュール

## <span id="page-4-0"></span>はじめに

Sun™ Control Station の Lights Out Management (LOM、電源管理) コントロールモ ジュールは、Intelligent Platform Management Interface (IPMI) バージョン 1.5 に準 拠するホストに対する遠隔管理機能を提供します。本マニュアルでは、LOM コント ロールモジュールを通じて利用可能な機能とサービスについて説明します。

LOM モジュールは、IPMI v1.5 で利用可能な機能を実現します。

このモジュールで可能な作業は、次のとおりです。

- ホスト電源をオン / オフする。
- ハードウェアリセットを実行する。
- ホスト上の認識 / 位置確認用の青色 LED を点灯させる。
- ホスト内のマザーボードから取得した現在のセンサーデータとシステムイベント ログ (System Event Log: SEL) を表示する。
- センサーデータと SEL を更新する。

注 – この章に示すほとんどの手順では、最初のステップで左側のメニューバーにあ る「Lights Out Management」をクリックし、2 番目のステップでサブメニューの項 目をクリックします。

各手順のステップ数を減らすため、これらのメニューコマンドをまとめています。各 項目の間に大なり括弧を入れています。

たとえば、「Lights Out Management」>「Power」は、左側のメニューバーにある 「Lights Out Management」をクリックしてから、サブメニューの「Power」をク リックすることを意味します。

センサーは、コンポーネントについて下記の情報を返却します。

- 総合的なボードの状態
- ボード電圧
- ボード温度 (℃)
- フロントパネル周囲温度 (℃)
- プロセッサの温度 (℃)
- ファンの RPM

UI 右上のアイコンについては、『管理者マニュアル』(PDF) の第 1 章を参照してく ださい。

### <span id="page-5-0"></span>Linux カーネルソース RPM の必要条件

LOM コントロールモジュールを動作させるためには、LOM 機能を使用する管理対 象ホスト上に Linux カーネルソース RPM をインストールする必要があります。

LOM コントロールモジュールには、その管理対象ホストに LOM モジュールをイン ストールしたときに自動的にコンパイルされるデバイスドライバが含まれます。 Linux カーネルソース RPM は、このデバイスドライバをコンパイルするために必要 となります。

その管理対象ホスト上に Sun Linux ディストリビューションが使われている場合、 Linux カーネルソース RPM は必要ありません。

#### <span id="page-5-1"></span>ネットワークインタフェース

LOM コントロールモジュールは、管理対象ホスト上で、組み込みのネットワークイ ンタフェース (eth0 または eth1) を通じて動作できます。しかし、管理対象ホスト 上で両方の組み込みネットワークインタフェースがアクティブである場合は、管理対 象ホストはデフォルトで eth0 を設定します。

管理対象ホストに eth1 インタフェースを使用させるには、ホストの下記スクリプト を修正する必要があります。

注 – これらのコマンドはすべて、root で実行してください。

1. エディタで、次のファイルを開きます。

/etc/init.d/bmcscript

2. Sun Fire™ V60x サーバまたは Sun Fire V65x サーバに関しては、IFACE 行と CHANNEL 行を下に示す値に編集します。

# Channel 6 == eth0, top interface on V60x and V65x

# Channel 7 == eth1, bottom interface on V60x and V65x IFACE=eth1  $CHANNET = 7$ 

3. Sun LX50 サーバに関しては、IFACE 行と CHANNEL 行を下に示す値に編集しま す。

# Channel 6 == eth1, top interface on LX50

# Channel 7 == eth0, bottom interface on LX50

IFACE=eth1

 $CHANNET = 6$ 

- 4. 変更を保存します。
- 5. bmcscript を再起動します。

/etc/init.d/bmcscript start

### 「Task Progress」ダイアログ

<span id="page-6-0"></span>たとえば、ある特定の管理対象ホストについてのセンサー情報を更新するなどのタス クを起動すると、「Task Progress」ダイアログが表示されます。このダイアログに は、タスクの現在の状態を示す「Status」フィールドと進行状況バーが表示されま す。進行状況バーが 100% になったら、タスクは完了です。

現在のタスクの実行中に UI で別のタスクを実行する場合は、「Task Progress」ダイ アログをバックグラウンドに移動できます。バックグラウンドに移動するには、進行 状況バーの下にある「Run Task In Background」ボタンをクリックします。

「Task Progress」ダイアログに戻るには、左側の「Administration」>「Tasks」を選 択します。タスクのテーブルが表示されます。タスクがまだ実行中の場合は、 「Duration」列に状態メッセージが表示されます。この列の進行状況バーのアイコン をクリックすると、このタスクの「Task Progress」ダイアログが再表示されます。

タスクが完了し、進行状況バーが 100% になったら、「Task Progress」ダイアログの 下に「Done」と「View Events」の 2 つのボタンが表示されます。

- 完了したタスクに関連するイベントのリストを表示するには、「View Events」を クリックします。「Events For <タスク>」テーブルが表示されます。右上にある 上矢印のアイコンをクリックすると、「Tasks」テーブルが表示されます。
- 前の画面に戻るには、「Done」をクリックします。

### <span id="page-7-0"></span>**Schedule**

スケジュール機能 (「スケジューラ」ともいう) を使用すると、1 つまたは複数のタス クを後で実行するスケジュールを設定できます。

Sun Control Station のタスクの多くはスケジュールを設定できます。スケジュールを 設定できる場合、「Schedule」というボタンが、最後のステップのテーブルまたは選 択ウィンドウに表示されます。

スケジューラの操作を次に示します。これはどのタスクでも同じです。

#### 1. タスクについて必要なフィールドに値を指定します。

2. 「Schedule」をクリックします。

「Schedule Settings For <タスク>」が表示されます。

3. スケジュールの設定を行います。

一部の機能については、テーブルの上にあるプルダウンメニューを使用してタスクの 頻度を設定できます (毎時、毎日など)。

スケジュールが設定されているタスクの開始時、終了時、またはその両方を通知する 人の電子メールアドレスも入力できます。

4. 「Save」をクリックします。

「Administer」>「Schedule」で、「Scheduled Tasks」テーブルにスケジュールが 設定されているタスクが表示されます。

#### 5. このテーブルで、スケジュールが設定されているタスクの詳細を表示したり、タスク の変更または削除したりできます。

スケジュールされたタスクの詳細を表示するには、虫めがねのアイコンをクリックし ます。

スケジュールされたタスクを変更するには、鉛筆のアイコンをクリックします。 スケジュールされたタスクを削除するには、削除のアイコンをクリックします。

#### <span id="page-7-1"></span>状態を示す色

各サービスまたはハードウェアコンポーネントの状態は、各項目の横に、色付きの丸 いアイコンで表示されます。灰色の円に点線、緑色の円にチェックマーク、黄色の円 に感嘆符、または赤い円に X マークがあるアイコンがあります。各色には、次の意 味があります。

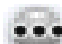

灰色の円に点線 - 情報がないか、サービスまたはモニタ機能がホストで使用 可能になっていない

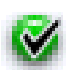

緑色の円にチェックマーク - サービスまたはコンポーネントが正常に機能し ている

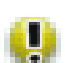

黄色の円に感嘆符 - ホストの使用状況が中程度か、コンポーネントが回復処 理中である

赤い円に X マーク - ホストで重度の負荷、または障害がある

各センサーに関する詳細テーブル上には、最後に「Comment」列があります。この 列に、センサーの状態に関するより詳しい情報が提示されます。

## 「Lights Out Management」画面

<span id="page-8-0"></span>左側にある「Lights Out Management」メニュー項目をクリックすると、サブメ ニュー項目が表示され、管理対象ホストから、パワーオン / オフやセンサー /SEL データの表示などが行えます。

次のようなサブメニュー項目があります。

- Power (6 [ページの「](#page-9-1)Power」を参照)
- [Sensors/SEL](#page-12-1) (9 ページの「Sensors/SEL」を参照)

### <span id="page-8-1"></span>LOM モジュールに関する注意事項

#### <span id="page-8-2"></span>コントロールステーションフレームワーク外からの BMC パス ワードの変更

IPMI 準拠のホストをコントロールステーションのフレームワークにインポートする と、Sun Control Station はそのユーザー向けの IPMI 機能を設定し、BMC (Baseboard Management Controller) パスワードを書き直します。

それでも、Sun LX50 サーバなど IPMI 準拠のホストは、(Sun Control Station だけで なく) どの IPMI センダーからでも IPMI コマンドを受け取ることができます。異な る IPMI センダーを通じて管理対象ホストへのアクセスを行いたいときは、コント ロールステーションによって設定された BMC パスワードを使用する必要がありま す。このパスワードは、root で読み出し可能なファイル /etc/rc.d/init.d/bmcscript に記載されています。

IPMI 準拠のホストが矛盾した状態になるため、Sun ではコントロールステーション フレームワーク外で BMC パスワードを変更することは推奨しません。

次のようなシナリオを想定してみてください。ある管理者が IPMI 準拠のホストをコ ントロールステーションに追加するとします。次にその管理者は、そのホスト上で、 つまりコントロールステーションフレームワークの外で、手動による BMC パスワー ドの変更を行うことを決めます。この操作は、init スクリプト内で、またはサービス パーティション内のアプリケーションを通じて行うことができます。この場合、コン トロールステーションはパスワードが変更されたかどうかの確認を行いません。

そのような操作は、センサーデータと SEL を更新する IPMI コマンド、パワーオンコ マンド、あるいは認識コマンドに影響を及ぼしません。それらのコマンドは単に、コ ントロールステーション内に保存されている BMC パスワードが正しくないというエ ラーメッセージを返します。

しかし、リセットコマンドと電源停止コマンドはそれぞれ、管理対象ホスト上で、 IPMI コマンドをホストに送信する前に実行レベルを 0 (init 0) に設定します。実 行レベルが 0 に設定されてしまうと、コントロールステーションは IPMI によって管 理対象ホストにコンタクトできなくなり、再び電源をオンにすることができなくなり ます。管理者はそのホストを物理的にもう一度電源を投入し、適切に管理されるよう にコントロールステーションにそのホストを再追加しなければならなくなります。

### <span id="page-9-0"></span>選択ウィンドウ

選択ウィンドウの動作についての詳細は、『管理者マニュアル』(PDF) の第 3 章、 「選択ウィンドウ」を参照してください。

#### <span id="page-9-1"></span>Power

「Power」サブメニュー項目で、管理対象ホスト上で電源管理機能が使用できます。

「Power」サブメニュー項目をクリックすると、選択ウィンドウが表示され、グルー プと各グループ内の管理対象ホストが提示されます。選択ウィンドウの下に、次のボ タンが表示されます ([図](#page-10-2) 1 を参照)。

- Power On
- Power Off
- Reset
- Identify

#### <span id="page-10-0"></span>パワー機能に関する注意事項

ここに記載するのは、LOM モジュールについてすでに判明している問題です。LOM モジュールを通じて管理対象ホストに「Power Off」コマンドを送信し、「Power Off」コマンドの完了前に続けざまに「Power On」コマンドを送信すると、その管理 対象ホストは init 0 状態になることがあります。init 0 は、ホストは電源投入され ているけれども、オペレーティングシステムがシャットダウンしている状態です。

この問題は、「Power Off」コマンドを管理対象ホストに再送することでリゾルブで きます。

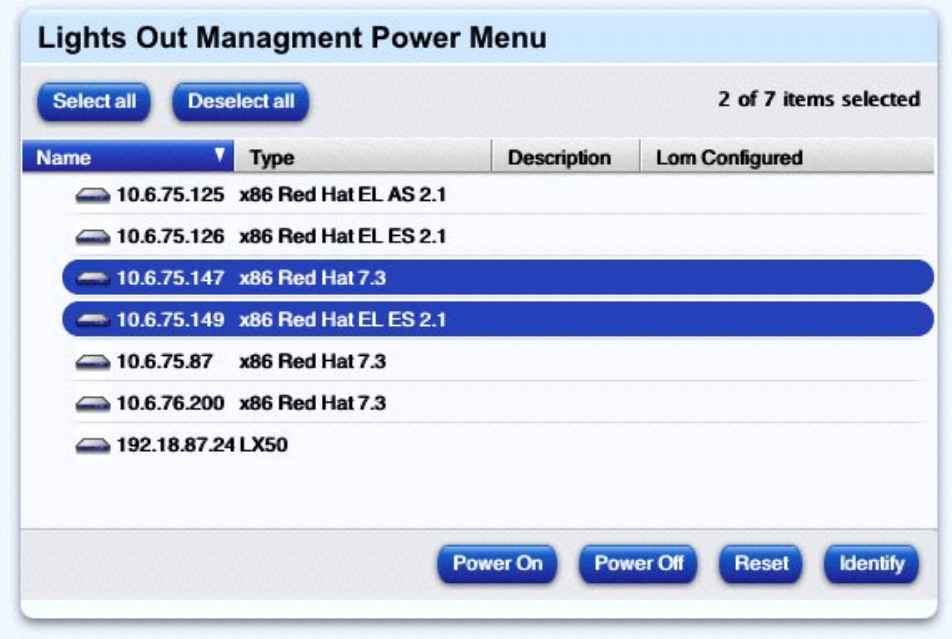

<span id="page-10-2"></span>図 1 「Power」サブメニュー

#### <span id="page-10-1"></span>ホストへの電源投入

「Power On」コマンドを使うと、ホストをリモートから電源投入できます。

注 – ホストがすでに電源投入された状態の場合、このコマンドはホストに影響を及 ぼしません。

ホストに電源を投入する手順は、次のとおりです。

1. 「Lights Out Management」>「Power」を選択します。

選択ウィンドウが表示され、管理対象ホストの一覧が提示されます。

- 2. ホストをクリックし、強調表示にします。画面上の「Select All」をクリックすれ ば、リスト内のすべてのホストを選択できます。
- 3. 右下の「Power On」をクリックします。

「Task Progress」ダイアログが表示されます。

#### <span id="page-11-0"></span>ホストの電源のオフ

「Power Off」コマンドは、ホストをリモートからシャットダウンし、電源をオフに します。

注 – ホストの電源がすでにオフの状態の場合、このコマンドはホストに影響を及ぼ しません。

ホストの電源をオフにする手順は、次のとおりです。

- 1. 「Lights Out Management」>「Power」を選択します。 選択ウィンドウが表示され、管理対象ホストの一覧が提示されます。
- 2. ホストをクリックし、強調表示にします。画面上の「Select All」をクリックする と、リスト内のすべてのクライアントを選択できます。
- 3. 右下の「Power Off」をクリックします。 「Task Progress」ダイアログが表示されます。

#### <span id="page-11-1"></span>ホストのリセット

「Reset」コマンドは、ハードウェアをリセットします。ホストが正常に動作してい れば、システムは適切にシャットダウンし、再起動します。システムがハングアップ して応答しない場合には、「Reset」コマンドによってハードウェアは強制的にリ セットされます。

注 – ホストの電源がすでにオフの状態の場合、このコマンドはホストに影響を及ぼ しません。

ホストをリセットする手順は、次のとおりです。

1. 「Lights Out Management」>「Power」を選択します。 選択ウィンドウが表示され、管理対象ホストの一覧が提示されます。

- 2. ホストをクリックし、強調表示にします。画面上の「Select All」をクリックすれ ば、リスト内のすべてのクライアントを選択できます。
- 3. 右下の「Reset」をクリックします。

「Task Progress」ダイアログが表示されます。

#### <span id="page-12-0"></span>ホストの認識

Sun LX50 サーバ、Sun Fire™ V60x サーバや V65x サーバなど、認識 LED を持つホ ストでは、「Identify」コマンドにより青色の LED がフロントパネルとバックパネル で点滅するため、装置ラック内でホストの位置を特定するのに役立ちます。

LED は 4 分間の点滅後、消灯します。

注 – ホストの電源がオフにされている場合や、システムがハングアップしている場 合でも、このコマンドは LED を点滅させることができます。

ホストのフロントパネルから青色の LED を (点滅ではなく) 点灯させている場合に は、このコマンドはホストに影響を及ぼしません。

ホストを識別する手順は、次のとおりです。

- 1. 「Lights Out Management」>「Power」を選択します。 選択ウィンドウが表示され、管理対象ホストの一覧が提示されます。
- 2. ホストをクリックし、強調表示にします。画面上の「Select All」をクリックすれ ば、リスト内のすべてのクライアントを選択できます。
- 3. 右下の「Identify」をクリックします。

「Task Progress」ダイアログが表示されます。

### <span id="page-12-1"></span>Sensors/SEL

「Sensors/SEL」サブメニュー項目で、センサーの現在のデータやホスト上の SEL (System Event Log) の表示、データのリアルタイム更新、データの更新スケジュール 設定ができます。

「Sensors/Event Log」サブメニュー項目をクリックすると、選択ウィンドウが表示 され、グループと各グループ内のホストが提示されます。選択ウィンドウの下に、次 のボタンが表示されます ([図](#page-13-0) 2 を参照)。

- Display
- Update Now
- Schedule

センサー情報と SEL 情報を更新すると、ホストから SEL 全体が取得されますが、表 示できるのは最新の 50 レコードだけです。SEL の最大レコード数は 3000 以上になり ます。更新された SEL 情報は、管理対象ホストから SEL 全体が取得されるまで表示 されません。

ホスト上の SEL が最大量に近づくと、SEL を取得するインポートや更新機能のコマ ンドが新規データをコントロールステーション UI に返すのに数分かかるようになり ます。

SEL に含まれるエントリ数が増えるほど、SEL の取得に時間がかかるわけです。たと えば、SEL がほとんど容量一杯のホストに関する情報と、SEL がほとんど空のホスト に関する情報を更新する場合、ほとんど容量一杯の SEL を取得するほうがより多く の時間がかかります。

また、操作を行うのに必要な時間は、コマンドが実行されるホスト数によって異なり ます。たとえば、SEL がおおよそ同一の容量であると仮定した場合には、10 台のホ ストから SEL を取得するには、3 台のホストから SEL を取得する場合よりも多くの 時間を要します。

多数の管理対象ホストに関するセンサー情報と SEL 情報を更新するスケジュールを 組む場合には、これら 2 つの要点を考慮する必要があります。

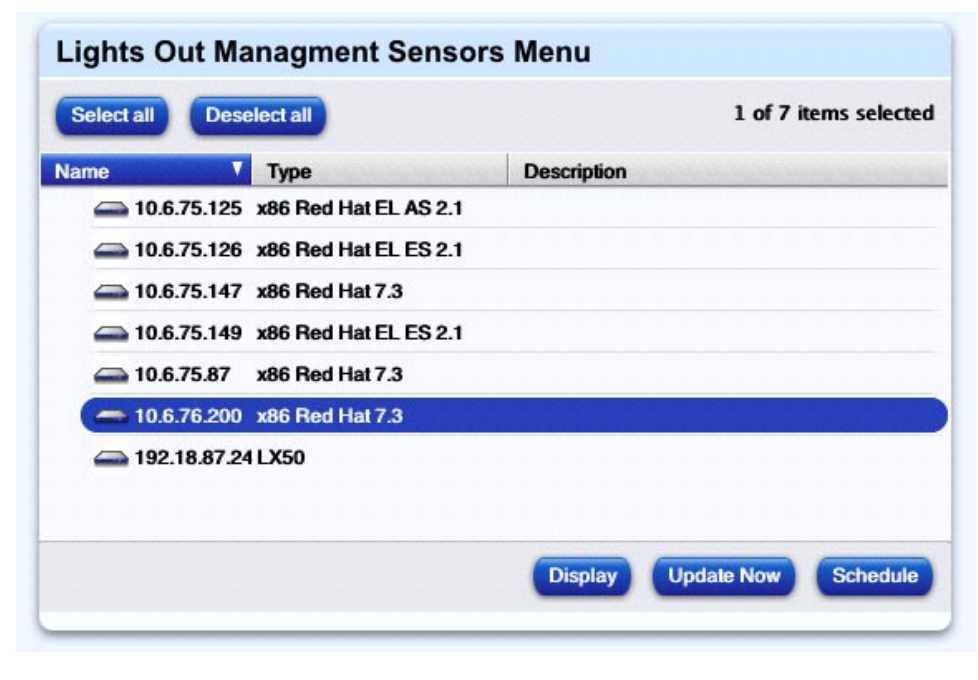

<span id="page-13-0"></span>図 2 「Sensors/SEL」サブメニュー

#### <span id="page-14-0"></span>センサーデータと SEL に関する注意事項

1. Sun LX50 サーバの電源をオフにし、センサーデータと SEL を更新すると、サーバ の電源がオフになる前に、BMC はメモリ内の最後のセンサー状態を返します。 ファンと電圧のセンサー値は、サーバの電源がオフになっていることを示しませ  $h_n$ 

センサーの値を 0 にリセットするには、Sun LX50 サーバの電源を物理的に切断す る必要があります。その後でセンサーデータと SEL を更新すると、BMC は 0 とい うセンサー値を戻します。

2. ファンセンサーがアラームしきい値を超えると、その異常がリゾルブされるま で、センサーは動作状況インジケータを「通常」にリセットしません。しきい値 を超えているファンを補うために回転数を増やしている他のファン、継続して点 灯しているサーバの前面パネルのアンバー LED、警告状態を示している Health Monitoring モジュール内のインジケータも同様です。

ファンセンサーを通常の状態に戻すには、そのホストをリセットするか、あるい は再起動します。

3. 問題が生じるのは、30 分単位などの短いインターバルで多数のホストに関する情 報更新をスケジュール設定した場合です。いくつかのホストに関する SEL が容量 一杯に近い状態になると、スケジュール設定されている更新動作が、次の更新動 作が開始するまでに完了しないことがあります。このような場合、次の更新操作 が開始されるまでに一連の更新データがホストから取得できないため、センサー 情報と SEL 情報がコントロールステーションの UI で更新されないことがありま す。

このような状況を回避するには、ホスト数と各ホスト上での SEL の上限パーセン トを考慮して、更新動作のスケジュールに長めの間隔を設定するようにします。

4. Linux ベースのホストの電源がオフの場合、コントロールステーションは必要な SEL 情報とセンサー情報を取得できなくなります。これは、ホストの OS が動作し ていることを必要とする imb ドライバを通じて取得される情報が含まれているた めです。

ホストの電源がオフのときに実行できないコマンドには次のものがあります。

- SEL の上限パーセント値の取得
- SEL のクリア

#### <span id="page-14-1"></span>センサーデータと SEL の表示

ホストに関するセンサーデータの概要を表示できます。また、概要テーブルからセン サーデータの詳細テーブルを表示、SEL の参照、現在のデータの更新を行なえます。

このデータは、ホストの電源がオフの状態でも更新されます。

注 – 管理対象ホストから集められる LOM センサーデータの概要は、Health Monitoring モジュール内にも表示されます。17 ページの「[Health Monitoring](#page-20-0) モ [ジュール内のセンサーデータ」](#page-20-0)を参照してください。

ホストに関するセンサーデータの概要を表示する手順は、次のとおりです。

- 1. 「Lights Out Management」>「Sensors/SEL」を選択します。 セレクタが表示され、管理対象ホストの一覧が提示されます。
- 2. ホストをクリックし、強調表示にします。「Select All」をクリックすれば、リスト 内のすべてのクライアントを選択できます。
- 3. 右下の「Display」をクリックします。

「Sensor Status Summary」テーブルが表示されます ([図](#page-16-0) 3 を参照)。

センサーは、コンポーネントについて下記の情報を収集します。

- ボードの状態 (4 [ページの「状態を示す色」を](#page-7-1)参照)
- IP アドレス
- **ボード温度 (℃)**
- フロントパネル周囲温度 (℃)
- プロセッサ 1 温度 (℃)
- プロセッサ 2 温度 (℃)

#### 4. 右側の列では、次の操作が可能です。

- センサーデータの詳細テーブルを表示する。
- SEL からの詳細を表示する。
- センサーデータを更新する (16 [ページの「ホスト情報の更新」](#page-19-2)を参照)。
- 5. 「Sensor Details」アイコンをクリックすると、さらに詳細なセンサーデータを含む テーブルが表示されます。

画面には、「Temperatures」テーブル、「Voltages」テーブル、および「Fans」テー ブルが表示されます。

ホストの種類に応じて、テーブルには異なるセンサーが表示されます。

「Back」をクリックして「Sensor Data summary」テーブルに戻るか、または 「Update Data」をクリックしてセンサーデータを更新します (詳細は 16 [ページの](#page-19-2) [「ホスト情報の更新」](#page-19-2)参照)。[図](#page-17-0) 4 にサンプルを示します。

6. 「System Event Log」アイコンをクリックすると、SEL からのレコードが表示され ます。図 [5](#page-18-0) を参照してください。テーブルには、最新の 50 イベントが表示されま す。

「Detailed System Event Log」テーブルには、次の情報が表示されます。

- イベントのレコード番号
- イベントの発生日付と時刻
- イベントが発生したセンサー

■ イベントの詳細説明

イベントの説明に関する詳細は、

http://www.intel.com/design/servers/ipmi/index.htm にある IMPI の文 書を参照してください。

この画面から、SEL のクリア (16 ページの「SEL [のクリア」](#page-19-0)を参照) または SEL の更 新 (16 [ページの「](#page-19-1)SEL の更新」を参照) が可能です。

「Back」をクリックすると、「Sensor Data」概要テーブルに戻ります。

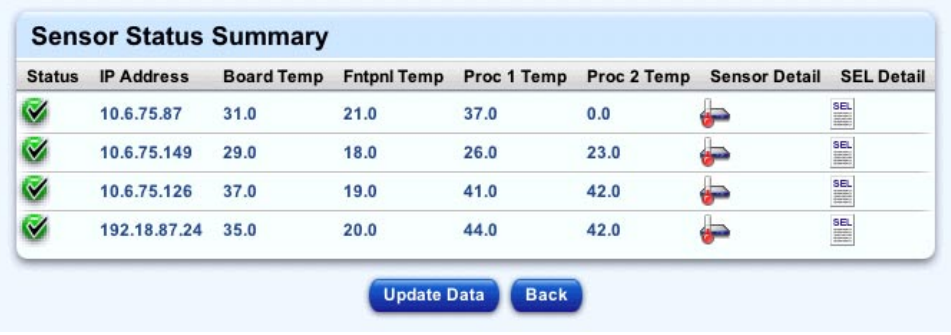

<span id="page-16-0"></span>図 3 センサーデータの概要テーブル

#### **Lights Out Management Sensor Details**

10.6.75.87

**Last Updated** 

2003-09-04 18:55:36.0

Ō

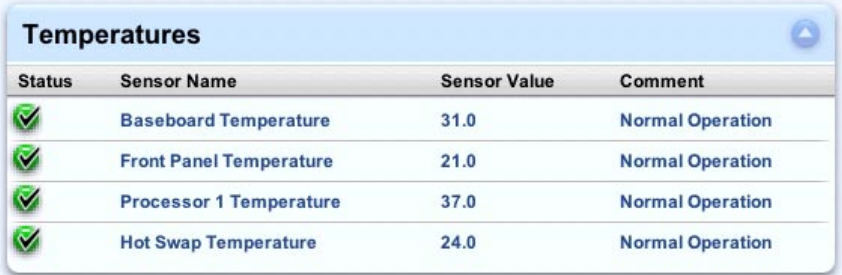

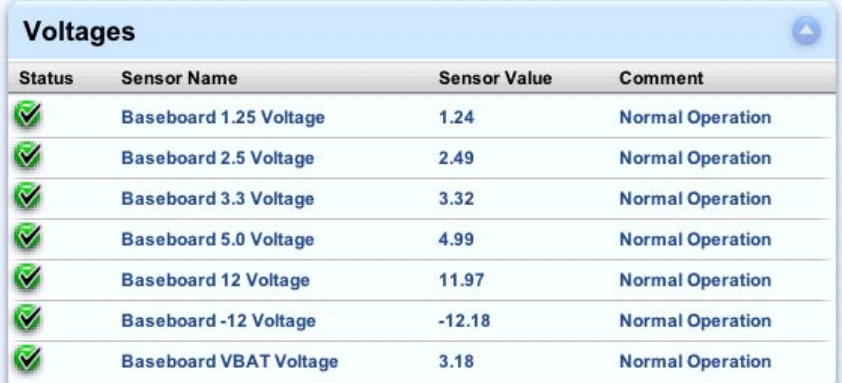

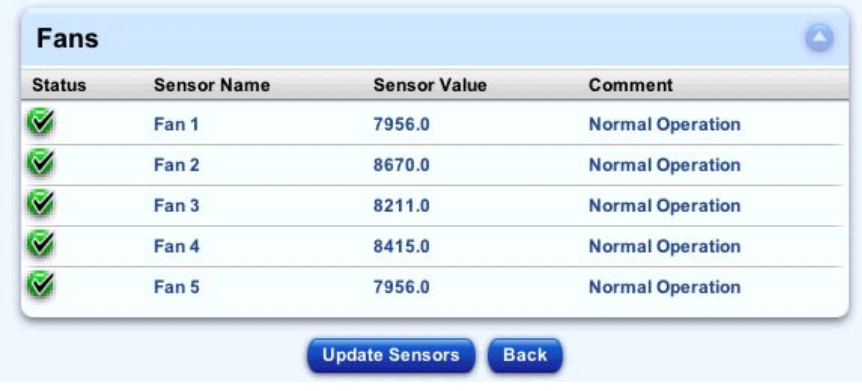

<span id="page-17-0"></span>図 4 センサーデータの概要テーブル

### **System Event Log Size**

**Percentage Free** 

99.57

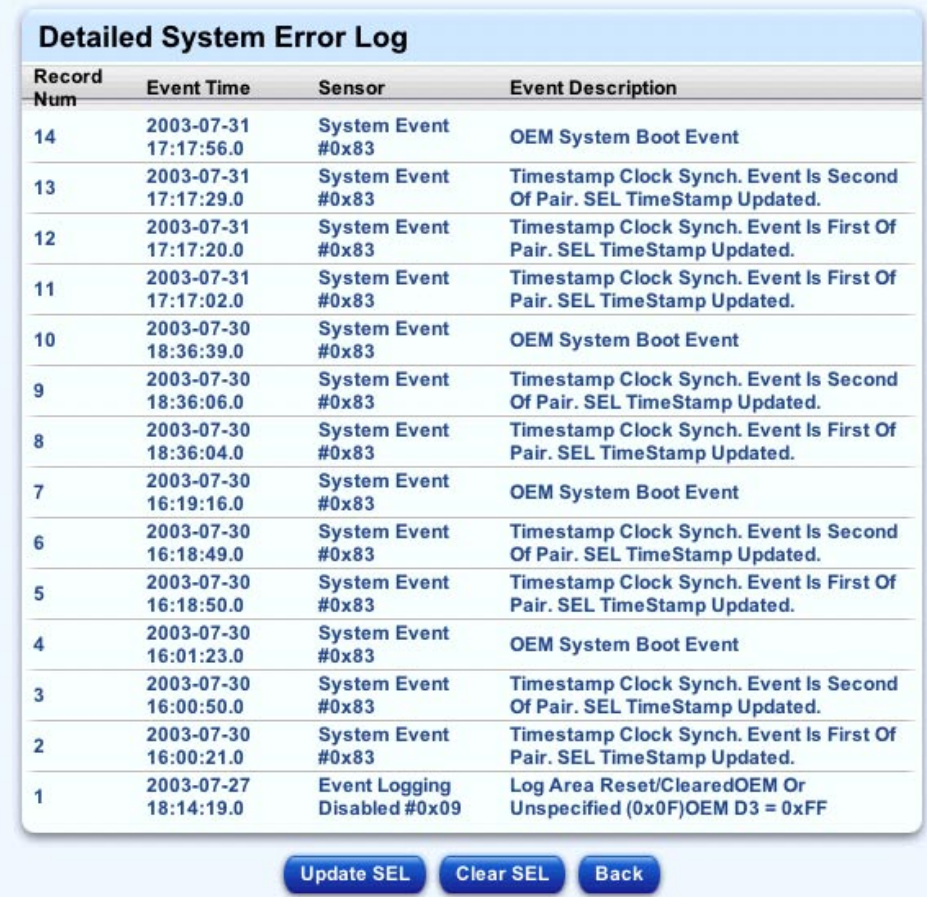

<span id="page-18-0"></span>図 5 SEL の詳細テーブル

#### <span id="page-19-0"></span>SEL のクリア

管理対象ホストに関する SEL をクリアできます。

注 – SEL データは、一度クリアしてしまうと復元できません。このデータは、Sun のテクニカルサポートで必要になることがあるので、SEL をクリアする前に、動作不 良の兆候などがないことを確認してください。

SEL をクリアする手順は、次のとおりです。

● 詳細 SEL テーブルを表示している画面で、「Detailed System Event Log」テーブル の下の「Clear SEL」をクリックします。

「Task Progress」ダイアログが表示されます。

#### <span id="page-19-1"></span>SEL の更新

管理対象ホストに関する SEL を更新できます。

SEL を更新する手順は、次のとおりです。

● 詳細 SEL テーブルを表示している画面で、「Detailed System Event Log」テーブル の下の「Update SEL」をクリックします。

「Task Progress」ダイアログが表示されます。

注 – 「Detailed System Event Log」テーブルの「Update Now」ボタンをクリック すると、SEL 情報だけが更新されます。センサーデータは更新されません。

#### <span id="page-19-2"></span>ホスト情報の更新

「Update」機能は、管理対象ホスト上の最新のセンサーデータと SEL を取得しま す。

センサーデータと SEL は、UI 上のさまざまな場所から更新できます。

- 選択ウィンドウの下にある「Update Now」ボタン。 強調表示されている管理対象ホストに関するすべてのセンサーデータと SEL 情報 が更新されます。
- 「Sensor Data」概要テーブルを表示しているとき、そのテーブルの下にある 「Update Data」ボタン。「Sensor Data」テーブルに表示されているそれぞれの ホストに関するセンサーデータと SEL が更新されます。

■ センサーデータの概要テーブルを表示しているとき、そのテーブルの下にある 「Update Sensors」ボタン。

特定のホストに関するすべてのセンサーデータと SEL 情報が更新されます。

「Task Progress」ダイアログが表示されます。

注 – ホスト情報の更新をスケジュールすることもできます。詳細については、4 [ペー](#page-7-0) ジの「[Schedule](#page-7-0)」を参照してください。

#### <span id="page-20-0"></span>Health Monitoring モジュール内のセンサーデータ

Health Monitoring モジュールでは、管理対象ホスト上のコンポーネントとサービス の状態に関する詳細情報テーブルを表示できます。

Sun LX50 サーバなど LOM センサーデータについての報告を行うホストでは、 「Other System Services」テーブルに次の概要データが表示されます。

- ファン
- SEL (System Event Log)
- 温度
- 電圧

重大なシステムイベント (赤色アイコンで示されるイベント) が発生した場合に、 Health Monitoring モジュールが警告を送る電子メールアドレスを指定できます。

詳細は、『Health Monitoring モジュール』(PDF) を参照してください。

## <span id="page-20-1"></span>IPMI (Intelligent Platform Management Interface) の概要

IPMI は、温度、電圧、ファン、電源、シャーシなど、サーバの物理的な状態をモニ タする「インテリジェント」なハードウェアの共通インタフェースを規定します。ヘ ルスモニタ機能に加え、IPMI は自動警報機能、自動システムシャットダウン / リス タート機能、リモートリスタートとリモートパワー制御機能、および資源追跡機能な どのシステム管理機能も提供します。

IPMI ベースサーバ管理によって、サーバが通常動作を行っているのか、あるいは非 動作状態にあるのかなど、サーバハードウェアの健全性の状態を特定できます。 IPMI を利用するサーバは、プロセッサがダウンしても継続して動作が可能な「イン テリジェント」で自立的なハードウェアを使用するため、プラットフォーム管理情報 や制御機能に常にアクセスできます。堅牢かつ信頼性の高い IPMI インタフェース

は、電源停止、再起動、OS ロードや実行時などあらゆるシステムフェーズにおい て、シリアル / モデム、LAN、ローカル管理ソフトウェア、他社製緊急管理アドイ ンカード、その他の IPMI 対応サーバへのアクセスを提供します。

IPMI の詳細については、次のサイトを参照してください。 http://www.intel.com/design/servers/ipmi/index.htm